## Manual til ansøgningsskema

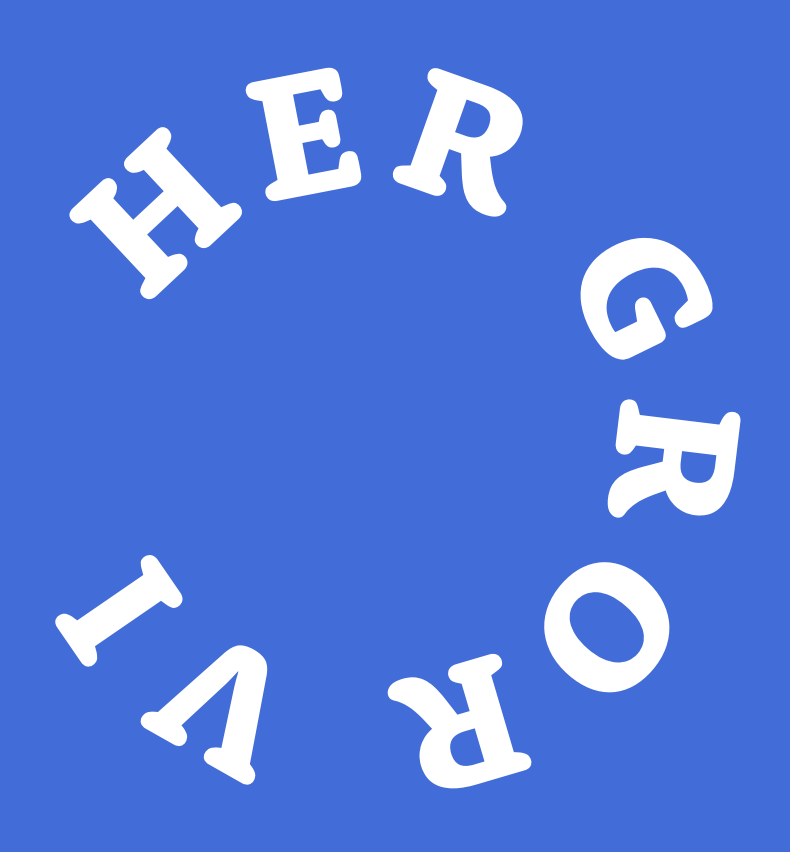

Dette er vejledning til, hvordan I udfylder ansøgningsskemaet til Her gror vi-puljen – trin for trin.

Når I udfylder ansøgningsskemaet, anbefaler vi, at I har to ting ved jeres side:

- **1. Tjekliste til den gode ansøgning.**
- **2. Manual til ansøgningsskemaet**  hvor vi gennemgår og uddyber ansøgningsskemaet.

Find det hele på vores [online tjekliste,](https://nordeafonden.dk/soeg-stoette/her-gror-vi-puljen/tjekliste-til-jeres-ansoegning) hvor I også finder andre relevante værktøjer til jeres ansøgning og inspiration til jeres projekt.

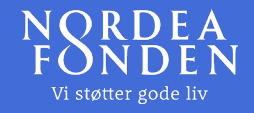

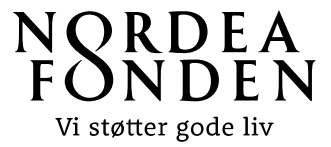

Nordea-fondens Her gror vi-ansøgningsskema er digitalt og findes online på Ansøgningsportalen.

Ansøgningsportalen kan I tilgå på to måder. I kan klikke på 'Din ansøgning' på Nordea-fondens hjemmeside:

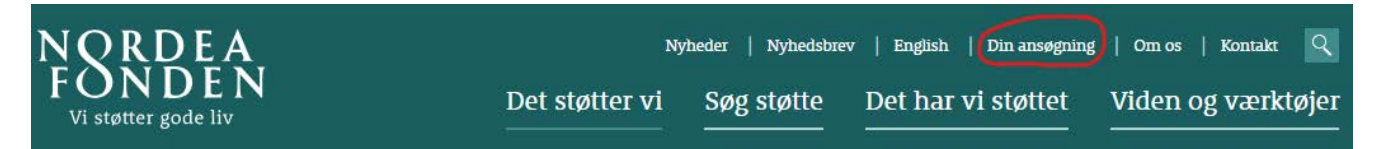

I kan også klikke på 'Søg Her gror vi-puljen her' under 'Sådan søger I' på Her gror vi-siden på web:

## Søg Her gror vi-puljen her  $\rightarrow$

For at søge støtte fra Her gror vi-puljen skal I logge ind med jeres MitID Erhverv, som skal være koblet til jeres CVR-nummer. Bemærk at det *ikke* er muligt at søge om støtte fra Nordea-fonden på vegne af andre - dvs. med et MitID tilhørende en anden organisation/forening. Afsender på en ansøgning skal være den reelle ansøger/projektejer.

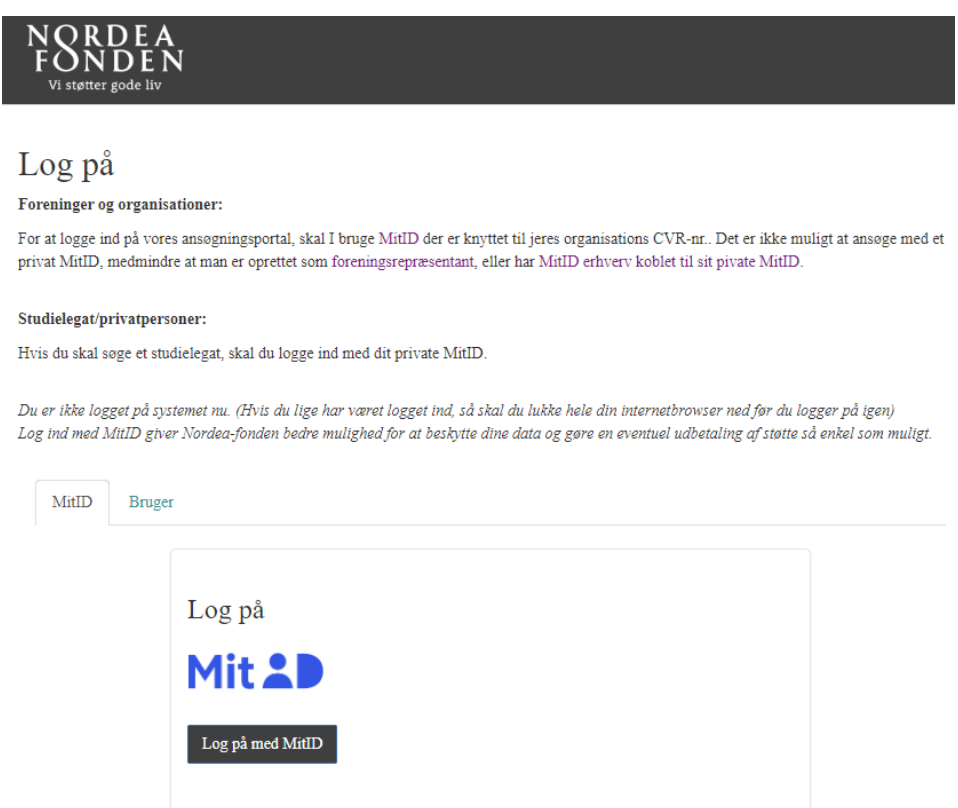

Når I er logget ind med MitID er det første I ser på portalen jeres stam-ansøgerprofil, hvor I skal udfylde jeres profiloplysninger.

Vær opmærksom på, at skemaet kun vil gemme jeres oplysninger og indsende jeres ansøgning, hvis alle felter i profilen er udfyldt.

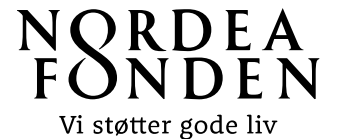

Når jeres profiloplysninger er gemt, skal I klikke på knappen Opret ansøgning under fanen 'Mine ansøgninger':

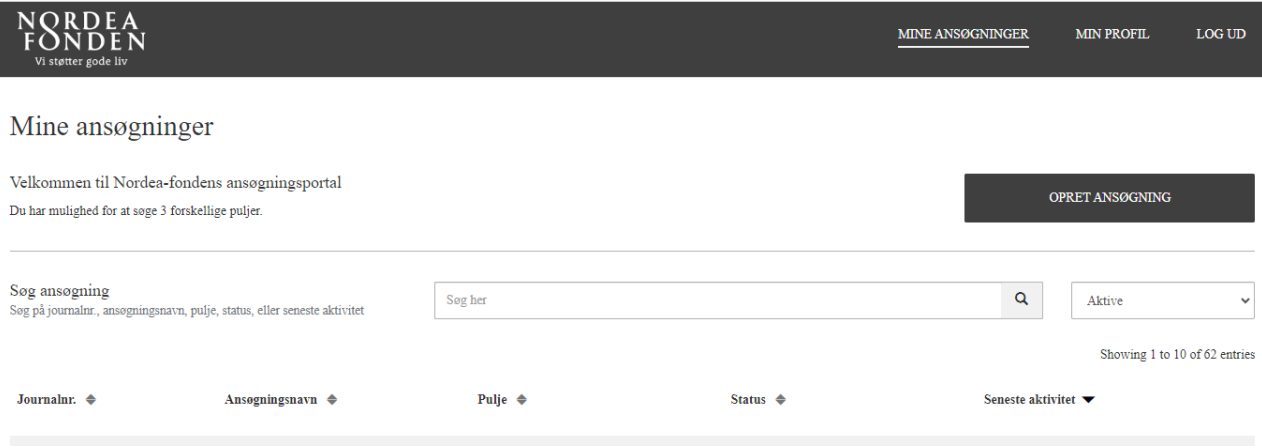

I får nu et overblik over mulige puljer, som I kan søge. Klik på Her gror vi-puljen, hvis I søger om støtte til et projekt fra 200.000 kr. til 1 mio. kr., der får bynaturen til at gro og fællesskaberne til at vokse:

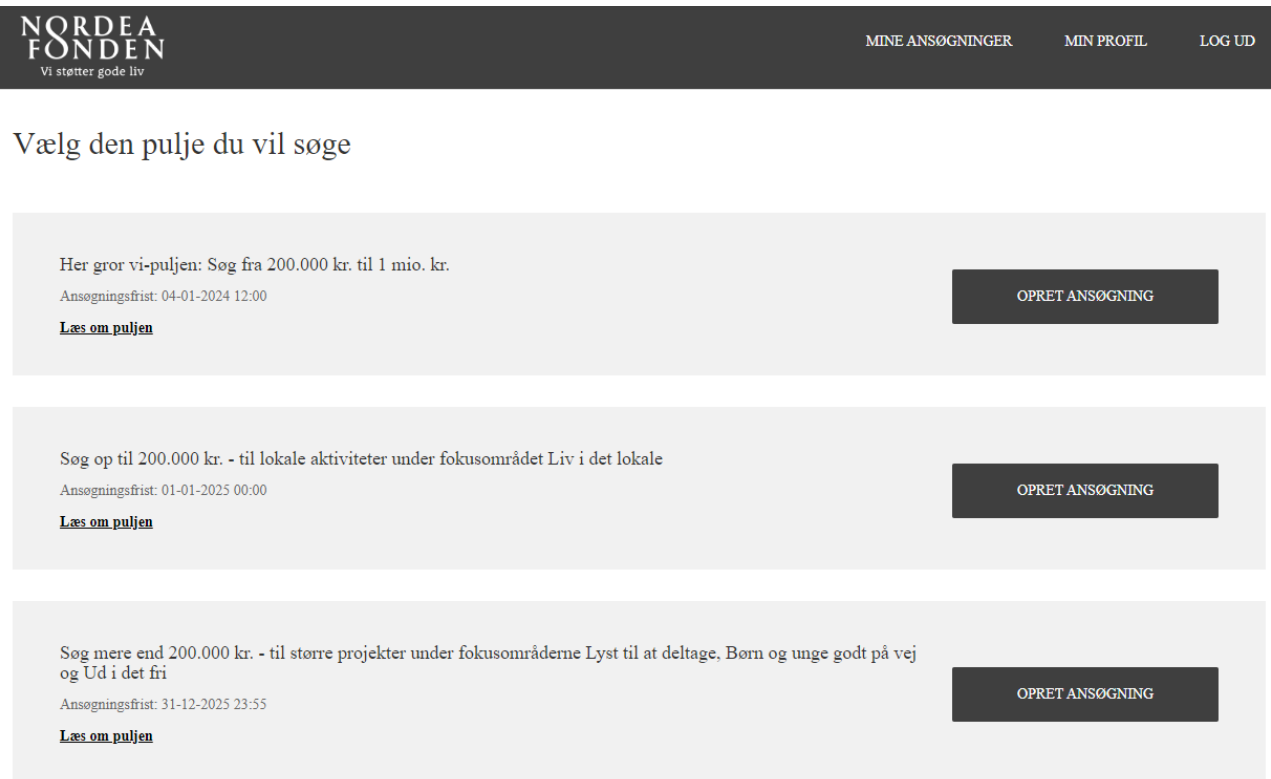

I bliver bedt om at kontrollere jeres profiloplysninger på første side af ansøgningsskemaet. Det skyldes, at I nogle større organisationer er der flere ansøgninger med forskellige kontaktpersoner, som deler samme MitID og profil på Ansøgningsportalen. Derfor skal hver ansøgning have en unik kontaktpersons oplysninger, som skal udfyldes på første side af ansøgningsskemaet. Klik på Næste for at komme videre i ansøgningsskemaet.

Ansøgningen gemmes automatisk undervejs, og I kan altid logge af og fortsætte på et senere tidspunkt. Send ansøgningen, når den er klar. Undgå at klippe/kopiere tekst ind i ansøgningsskemaet fra f.eks. Word. Skriv jeres ansøgningstekst direkte i ansøgningsskemaet.

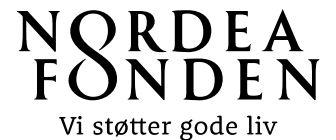

I ansøgningsskemaet vil I flere steder opleve et mindre ikon med et spørgsmålstegn som indikerer, at der er en hjælpetekst til, hvordan I skal udfylde det aktuelle ansøgningsfelt.

På side 2 i ansøgningsskemaet skal I udfylde de overordnede projektdata og krydse af, at oplysningerne, som I indtaster i skemaet, er sande, samt at Nordea-fonden må omtale projektet, hvis projektet opnår støtte.

Under 'Fokusområde' skal I vælge det område, som I synes, der bedst passer til jeres projekt. I skal også fortælle os hvor projektet præcist skal foregå i byen:

ú.

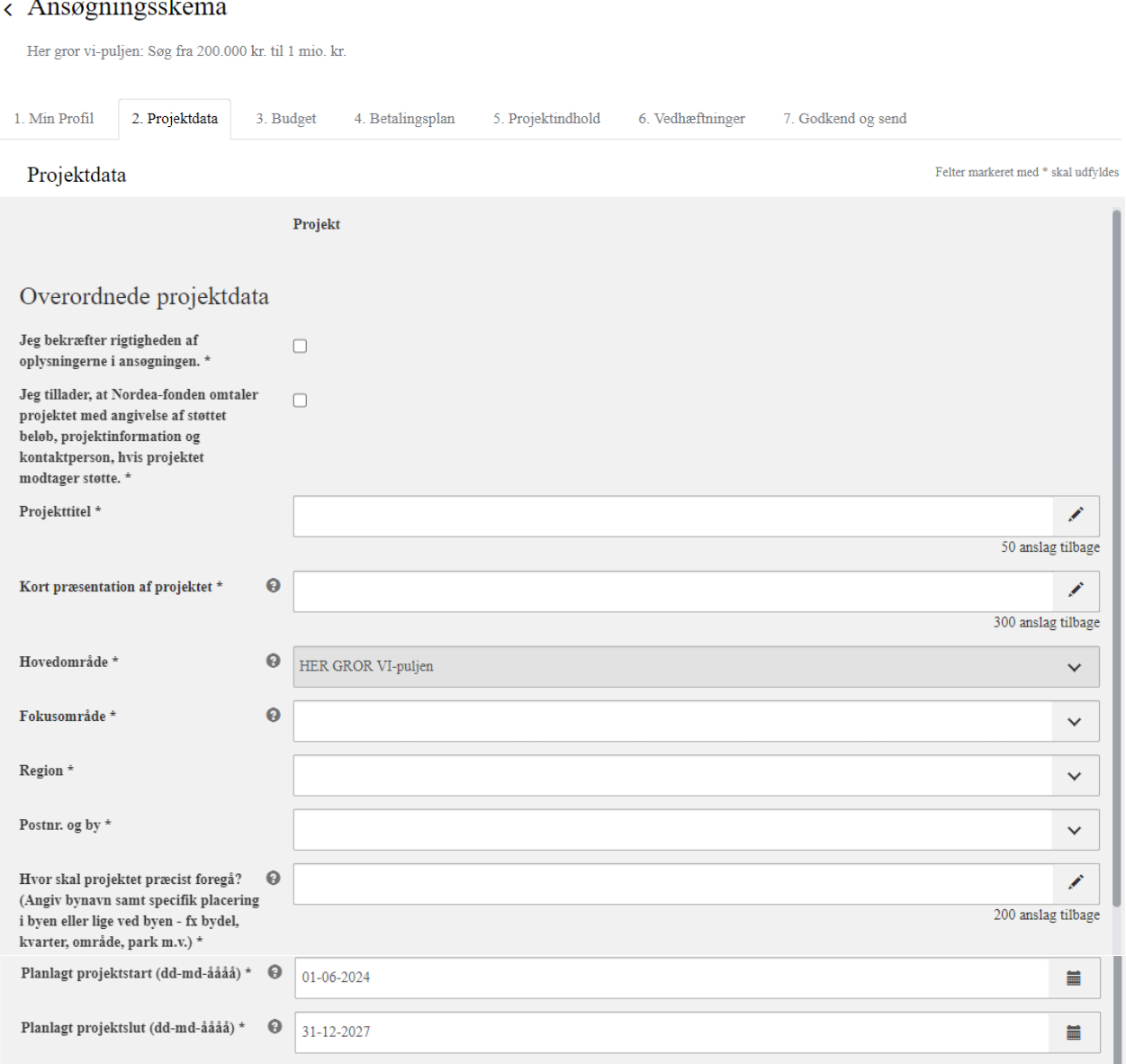

Vær særligt opmærksom på at sætte en projektstartsdato, som ligger tidligst to måneder efter ansøgningsfristen for den aktuelle runde, I søger i. Projektet skal senest være igangsat inden udgangen af 2025 og være afsluttet inden for 2 år - dvs. ultimo 2027. Vi kan ikke støtte aktiviteter, der er påbegyndt, inden I modtager svar på ansøgningen.

Udfyld felterne for Projektejer. Projektejer er projekt- og ansøgningsansvarlig og fondens primære kontaktperson. Kommunikationsansvarlig er fondens kontaktperson vedr. kommunikationsspørgsmål, herunder kommunikationsplan, kreditering og pressemeddelelse.

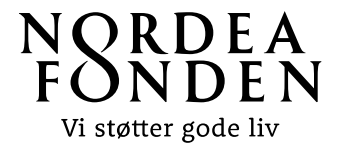

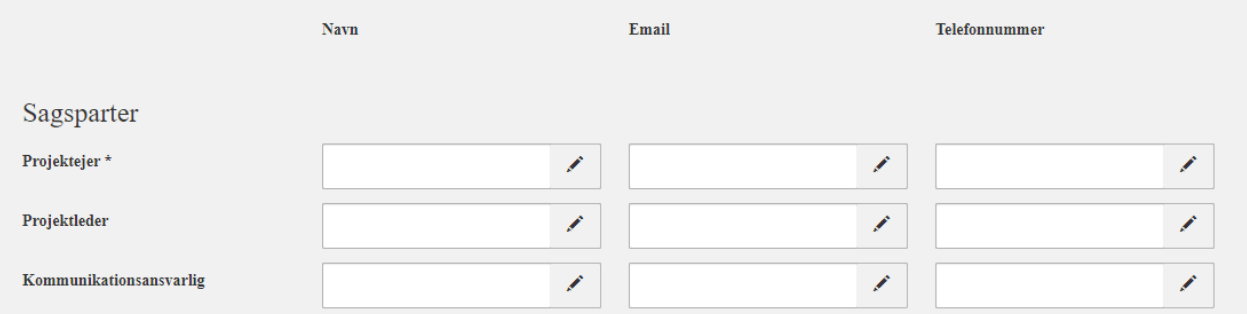

Kontrollér venligst en ekstra gang, at I har angivet mail og telefon **korrekt uden fejl**. Det er ikke nødvendigt at udfylde Projektleder og Kommunikationsansvarlig, hvis I endnu ikke har nogen tilknyttet. Resten af felterne er obligatoriske. Klik på Næste, når siden er udfyldt.

På næste fane (3) skal I udfylde projektets overordnede **budgetdata.** Det er obligatorisk at udfylde data for projektets samlede budget, ansøgningsbeløb og de tre største budgetposter. Hvis I mangler at udfylde obligatoriske felter, kan ansøgningen ikke indsendes til slut.

På sidste side i ansøgningsskemaet skal I desuden vedhæfte et detaljeret budget. Anvend gerne vores **Her gror vi-skabelon til projektbudget**. Find skabelonen her.

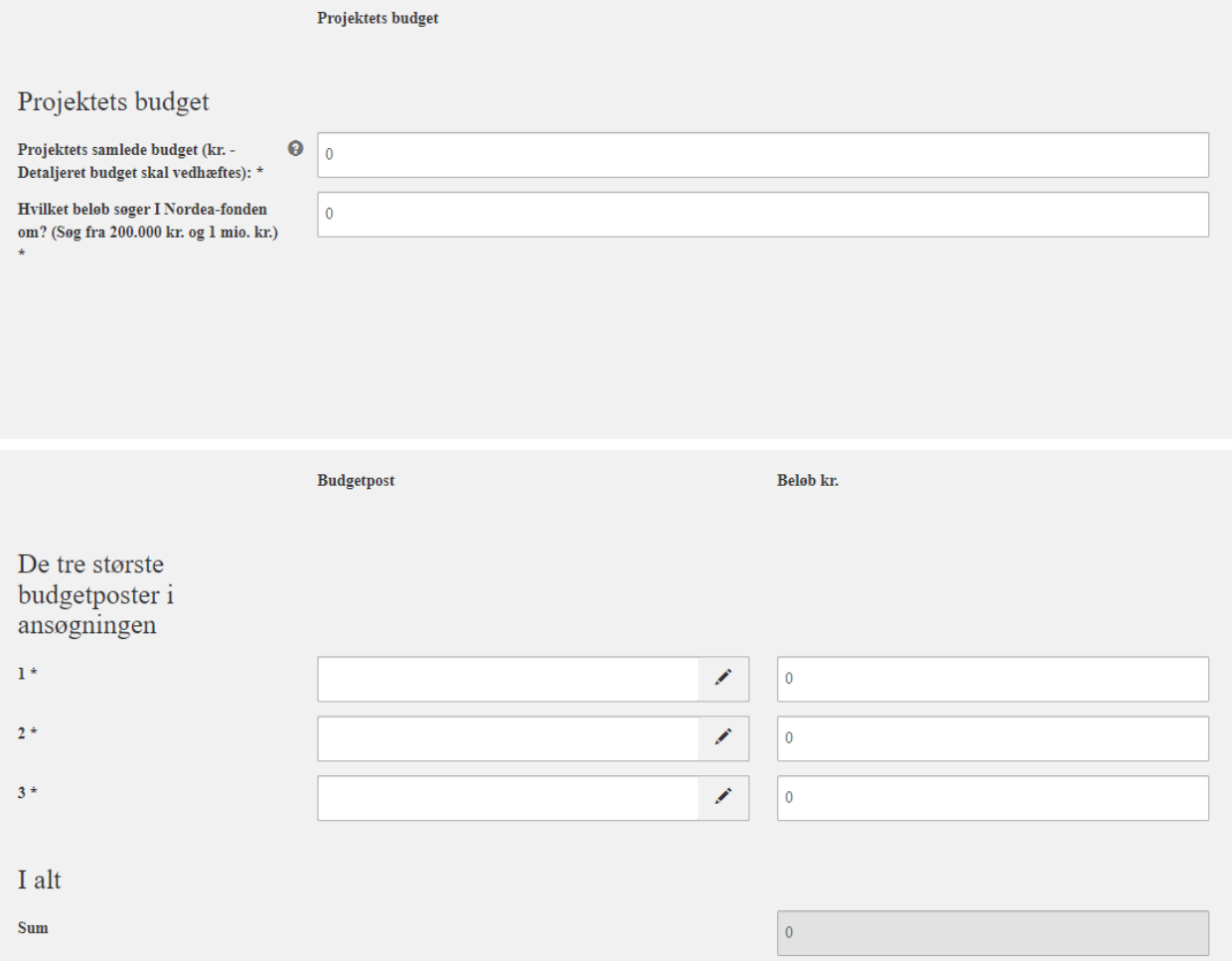

Bemærk, at det kun er muligt at søge fra 200.00 kr. til 1 mio. kr. i støtte fra Her gror vi-puljen. Har I behov for mindre end 200.000 kr. så søg [fokusområdet Liv i det lokale.](https://nordeafonden.dk/det-stoetter-vi/liv-i-det-lokale) 

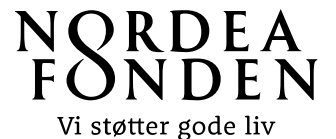

I bør også udfylde felterne for Eventuel anden finansiering og Tidligere modtaget støtte fra Nordeafonden, hvis det er relevant. I felterne kan I indtaste både med- og egenfinansiering.

I kan også vælge at gøre brug af vores **skabelon til finansieringsplan** og vedhæfte den på sidste side i ansøgningsskemaet. Find skabelonen her.

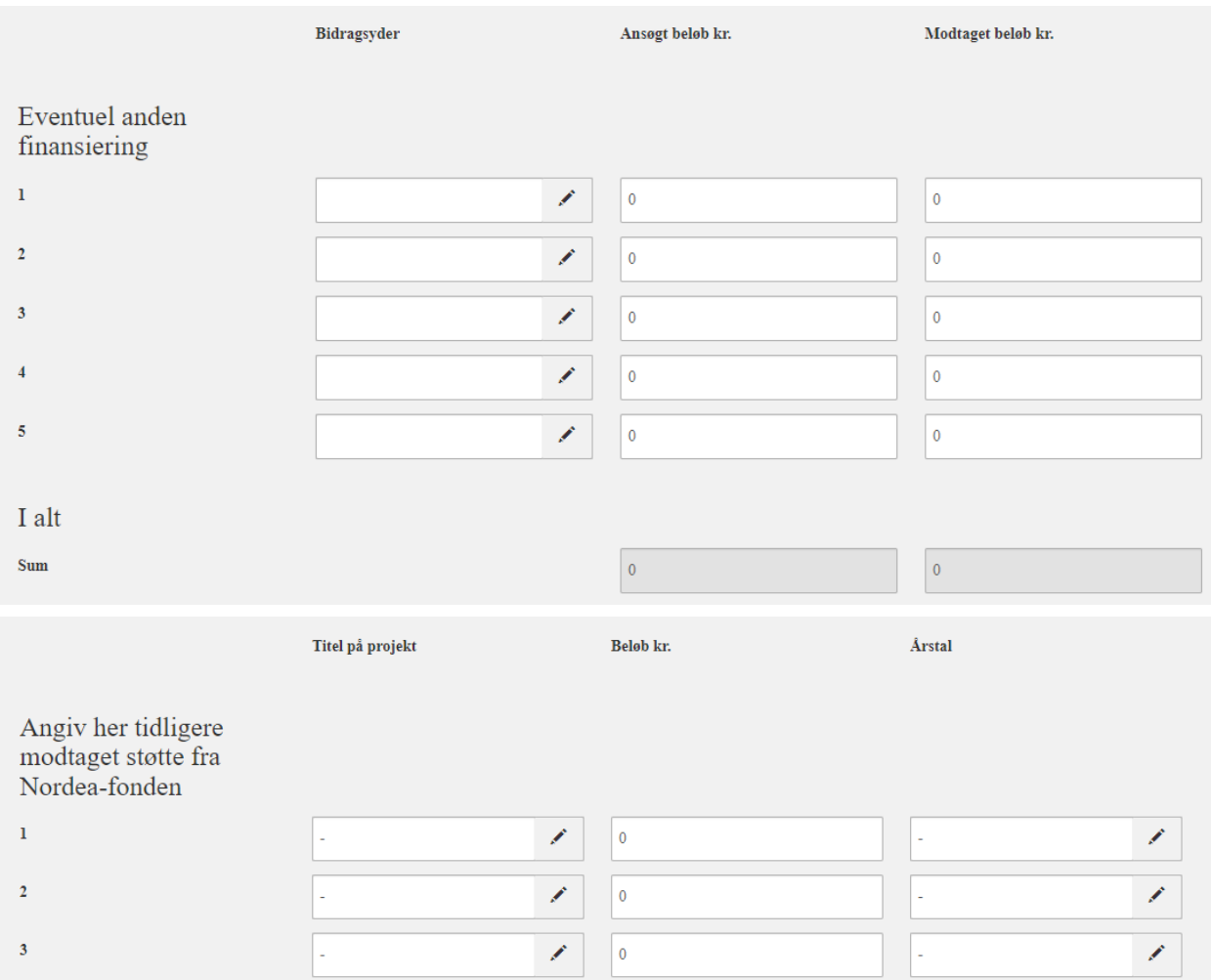

Er I en offentlig ansøger (kommune, region eller stat) stilles krav om min. 50 pct. egenfinansiering af det samlede projektbudget.

Ved ikke-offentlige projekter (foreninger, selvejende institutioner m.v.) vil der afhængig af projektets størrelse og finansieringsbehov blive lagt vægt på, at der er fundet med- og egenfinansiering. Frivillige timer kan ikke indgå som egenfinansiering, men kan oplyses og udfoldes i ansøgningen under projektets organisation.

På næste side skal I udfylde en udbetalingsplan, hvornår I ønsker eventuel støtte udbetalt fra Nordeafonden. Det er ikke obligatorisk at udfylde udbetalingsplanen.

Som standard udbetaler vi altid støtten i to rater: 1. rate på 90 pct. af støttebeløbet og en slutrate på de sidste 10 pct. af støttebeløbet ved fremsendelse og godkendelse af slutrapport og slutregnskab. Udbetalingsplanen kan efterfølgende revurderes, hvis det er nødvendigt.

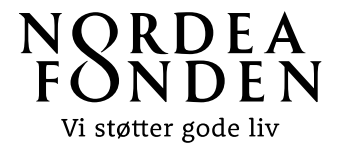

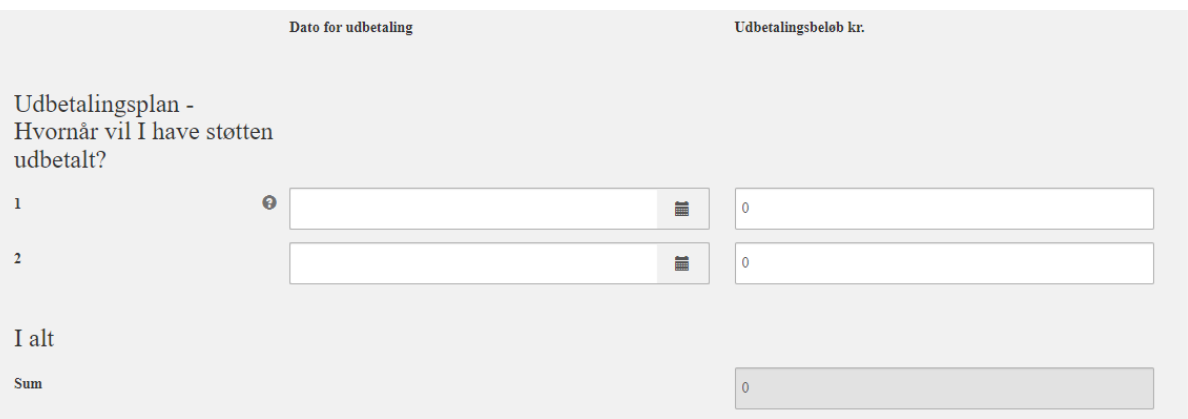

På næste side i ansøgningsskemaet (fane 5) skal I udfylde felter, der vedrører projektets indhold. Se Her gror vi-puljens kriterier og find inspiration til at beskrive jeres projektindhold i Tjeklisten til den gode ansøgning.

Det er i høj grad på baggrund af indholdet på denne side, at ansøgningen vurderes. Vær derfor opmærksom på, at informationerne i ansøgningsskemaet skal kunne stå alene. Medsendte projektbeskrivelser betragtes som supplerende information. Der er et maksimalt antal tegn, som må indtastes i hvert felt. Antallet tælles inkl. mellemrum. Beskriv projektet kort og præcist.

Begynd med at beskrive jeres **projektidé** – Hvorfor er projektet vigtigt at gennemføre? Hvad går projektet ud på? Hvorfor vil I gerne lave det? Hvor skal det gennemføres?

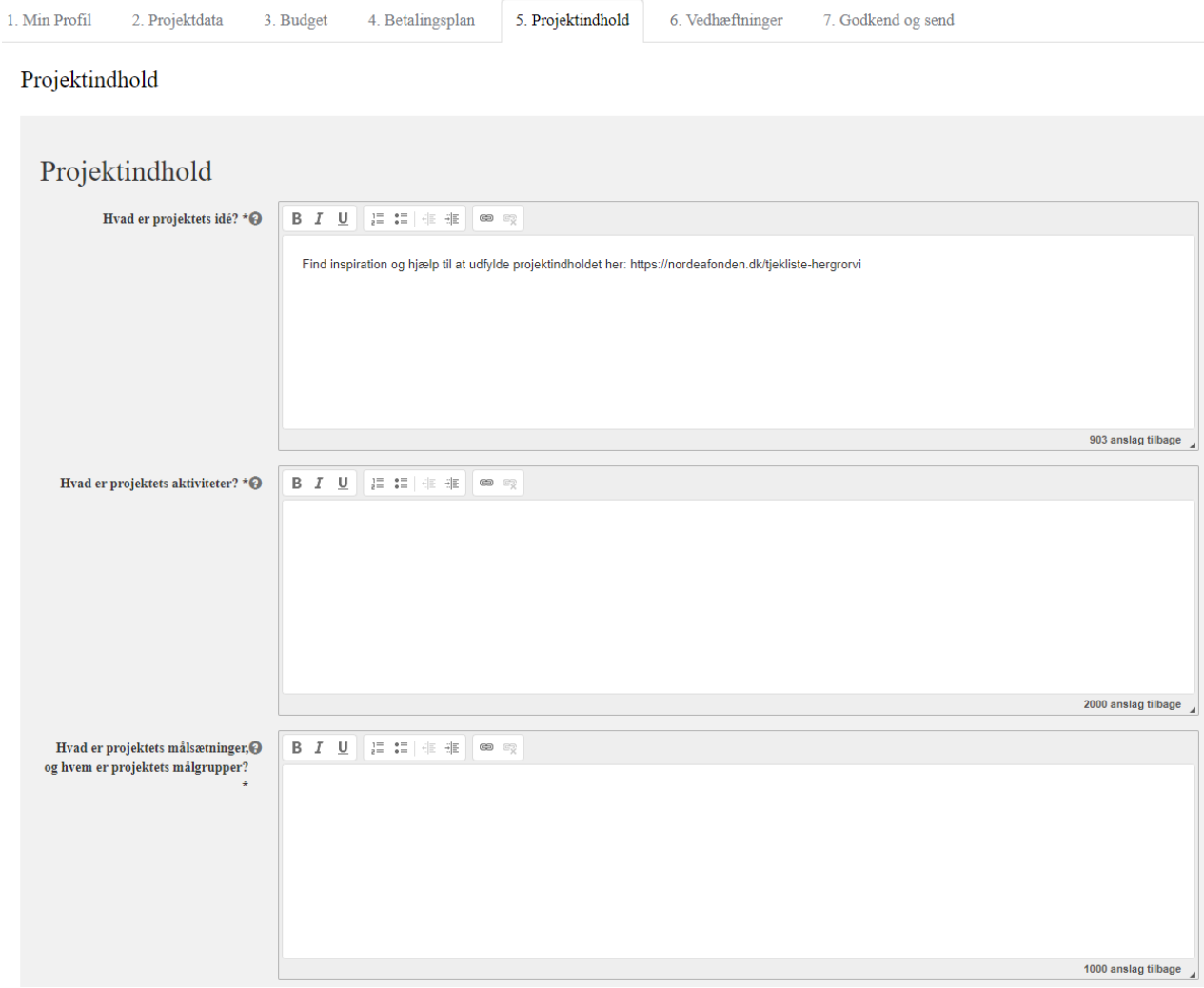

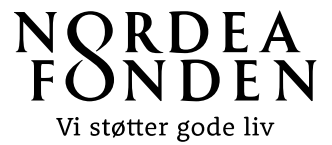

Dernæst skal I beskrive projektets aktiviteter (gerne i punktform): Hvad skal der ske? Hvad vil I gøre? Hvad kan man opleve og deltage i? Søger I støtte til faciliteter, anlæg og naturgenopretning er det væsentligt, at de er tæt knyttet til fællesskabende aktiviteter. Beskriv hvilke aktiviteter.

Under projektets målsætninger og målgrupper skal I fortælle os hvad I konkret gerne vil opnå med jeres projekt samt hvem og hvor mange, der skal have gavn af projektet. Husk at skelne mellem Mål (hvor I vil hen?) og Aktiviteter, som I har beskrevet ovenfor (hvordan I kommer derhen?).

Det er et krav, at jeres projekt indtænker **bæredygtighed** i form af tiltag, der fremmer **biodiversiteten** og inddragelse af lokalområdet. Beskriv hvilke biodiversitetstiltag, og hvordan I arbejder med at inddrage lokalområdet igennem projektforløbet - både før, under og efter. Find inspiration til biodiversitet i projekter [her](https://nordeafonden.dk/viden-og-vaerktoejer/biodiversitet-i-lokale-projekter) og lokal inddragelse her. Find også mere inspiration til bæredygtighed - social og miljømæssig i vores Miniguide til bæredygtighed.

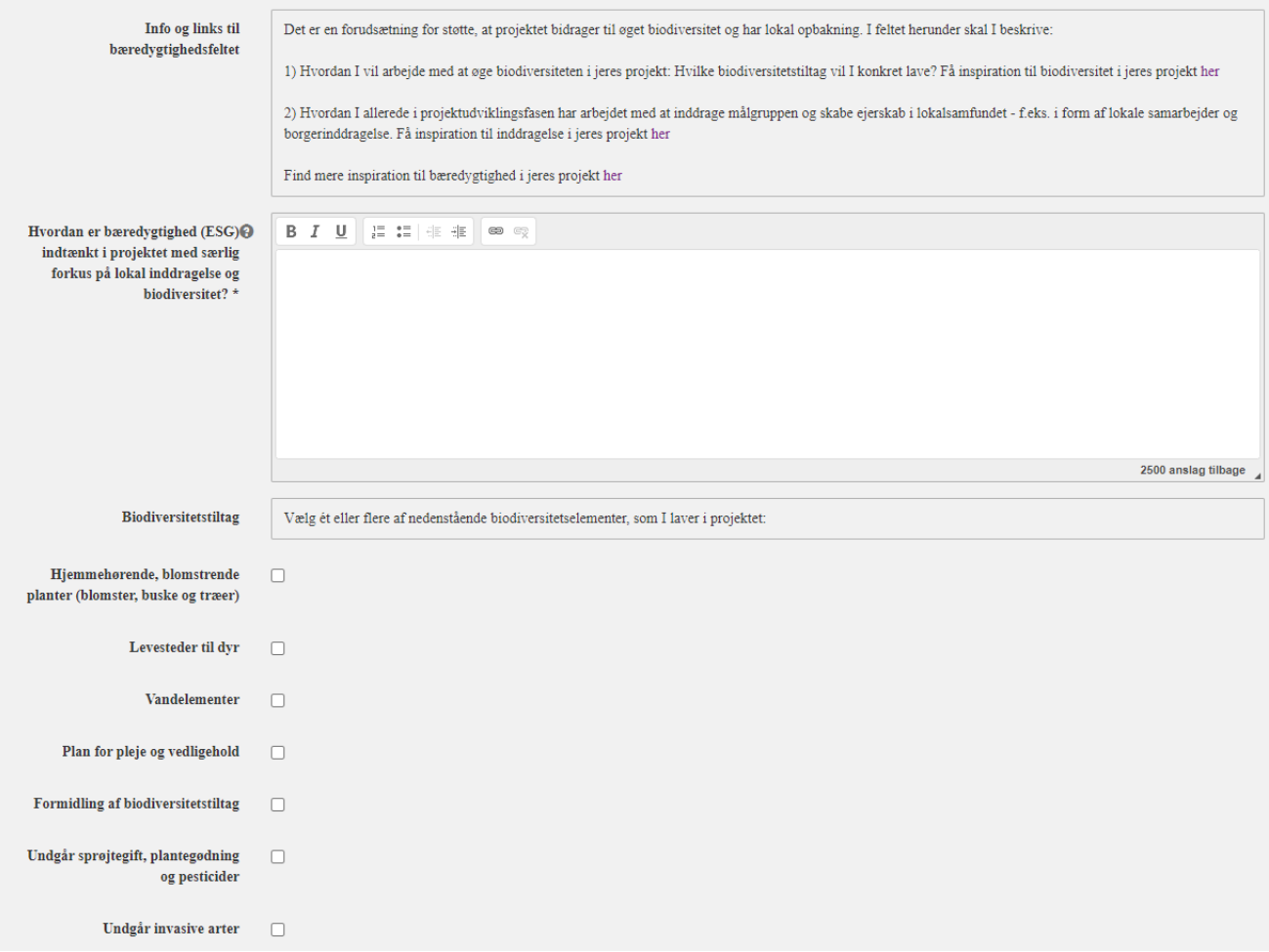

Forhold jer kort og præcist til projektets overordnede økonomiske sammenhæng – dvs. hvordan projektøkonomien er skruet sammen. Hvad koster projektet at lave? hvordan kommer I i mål med økonomien? og hvordan sikrer i forankring af projektet, når fondspengene er brugt? Hvis projektet omfatter fysiske faciliteter, så skal ansøgningen også omfatte en plan for drift og vedligehold med tilhørende økonomi.

Beskriv hvordan I vil kommunikere jeres projekt. Husk at ko[mmuni](https://nordeafonden.dk/viden-og-vaerktoejer/inddragelse-i-lokale-projekter)kation af projektet kan bidrage til at skabe lokal opbakning til jeres projekt samt sikre at flere får øjnene op for projektet.

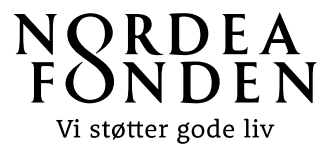

Beskriv også projektets væsentligste risici og forhold jer til, hvordan de håndteres - risici kan f.eks. vedrøre forsinkelser på leverancer, tilladelser, misvedligehold, restfinansiering, samarbejdspartnere og lokal modstand.

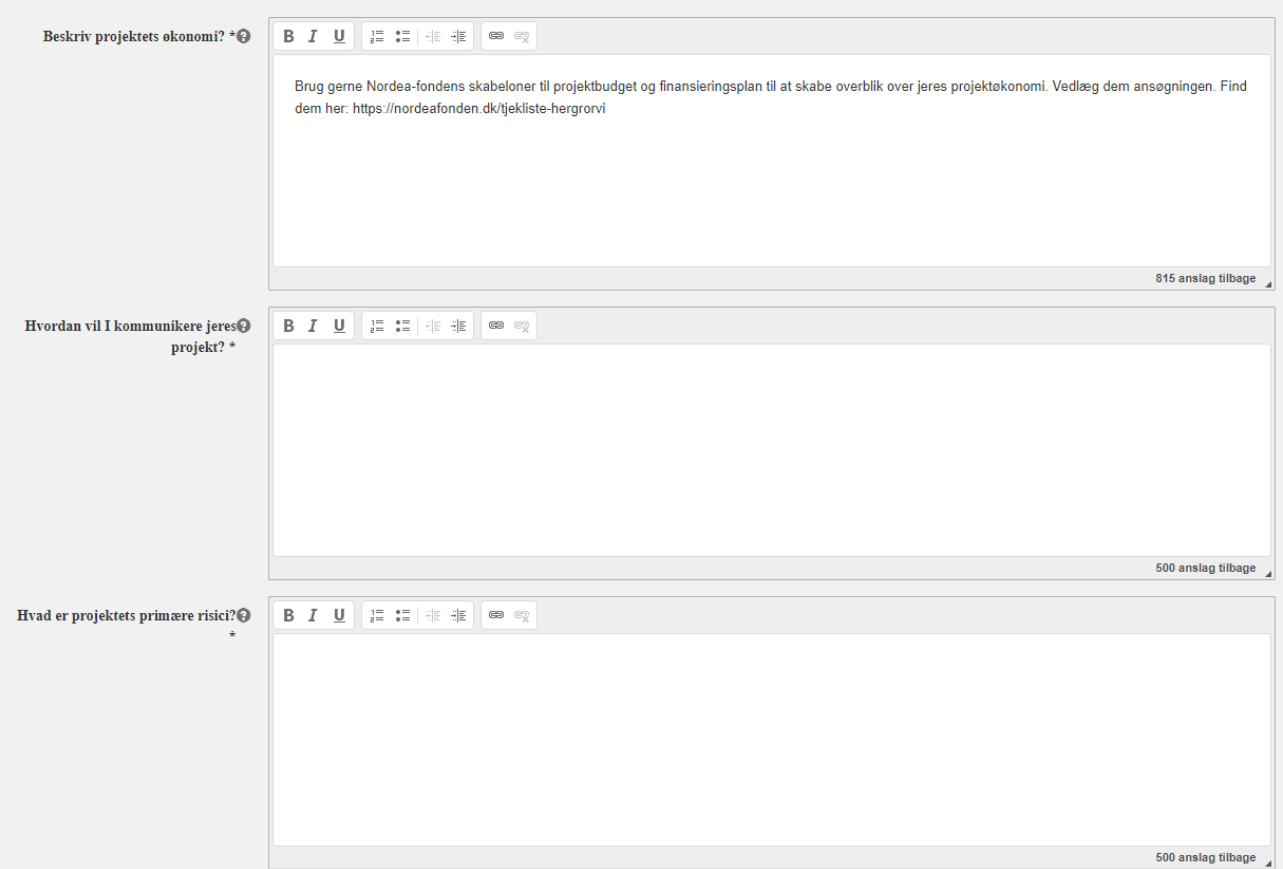

Under projektets organisation, har I mulighed for at uddybe, hvordan jeres projektgruppe er sammensat og præsentere evt. lokale samarbejdspartnere, såsom foreninger, brugergrupper, institutioner m.fl. Vi lægger vægt på, at der er en bred og mangfoldig kreds bag projektet.

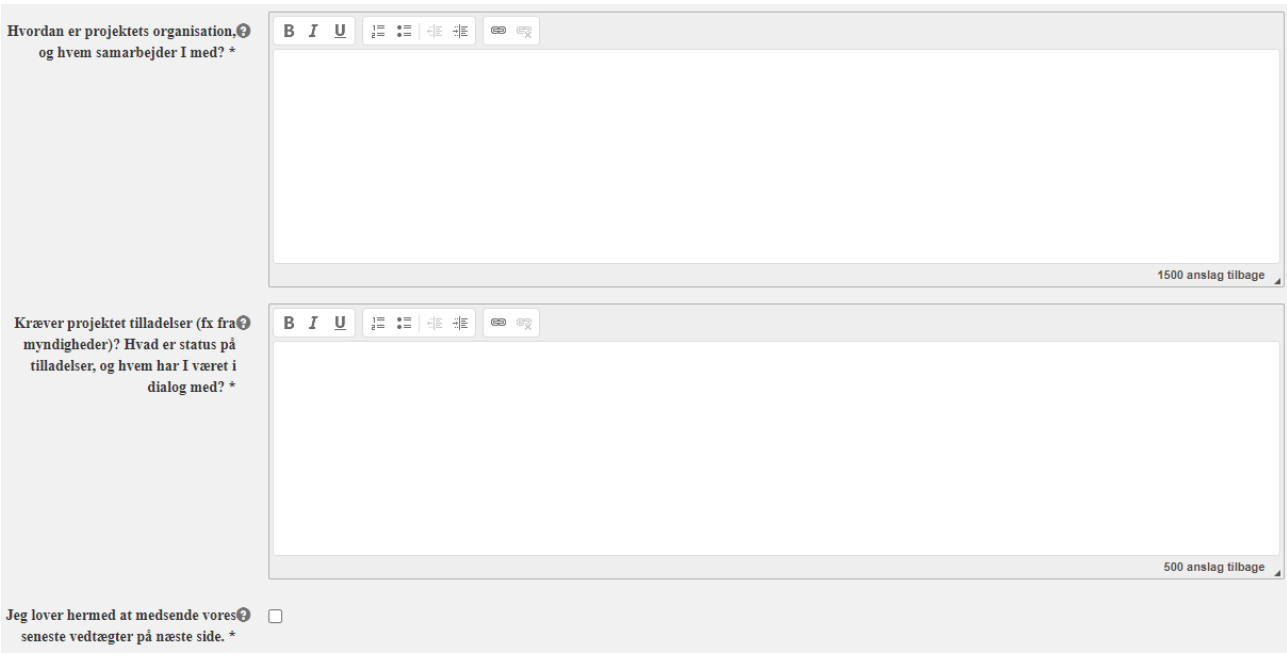

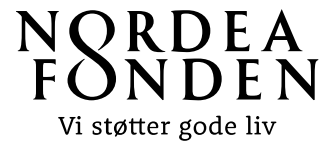

Hvis jeres projekt kræver tilladelser, skal I angive, hvilke myndigheder o. lign. I har været i dialog med, og hvad status er på tilladelserne. Tilladelser eller dokumentation på en positiv dialog med dem, der skal give tilladelserne, skal vedlægges ansøgningen. De skal understøtte, at projektet er realistisk af gennemføre.

I skal også vedhæfte jeres vedtægter til ansøgningen. Hvis I ikke vedlægger vedtægter, kan vi ikke behandle jeres ansøgning. Vedtægterne bruges til en juridisk vurdering af projektets almennyttighed. Bemærk, at vedtægterne skal opfylde Nordea-fondens krav til almennyttighed og vedtægter. Se mere i fondens Miniguide til vedtægter. Offentlige myndigheder og -institutioner er undtaget, men skal alligevel klikke feltet af.

På næste side (6) har I mulighed for at **vedhæfte dokumenter.** Der skal som minimum vedhæftes vedtægter og et detaljeret projektbudget. Derudover kan det være nødvendigt at vedlægge et eller flere af følgende bilag: Tilladelser eller dokumentation på positiv dialog, visuelt materiale, finansieringsplan, oversigtskort over projektets placering m.v. Der er et maksimum for, hvor mange øvrige filer, I kan vedhæfte.

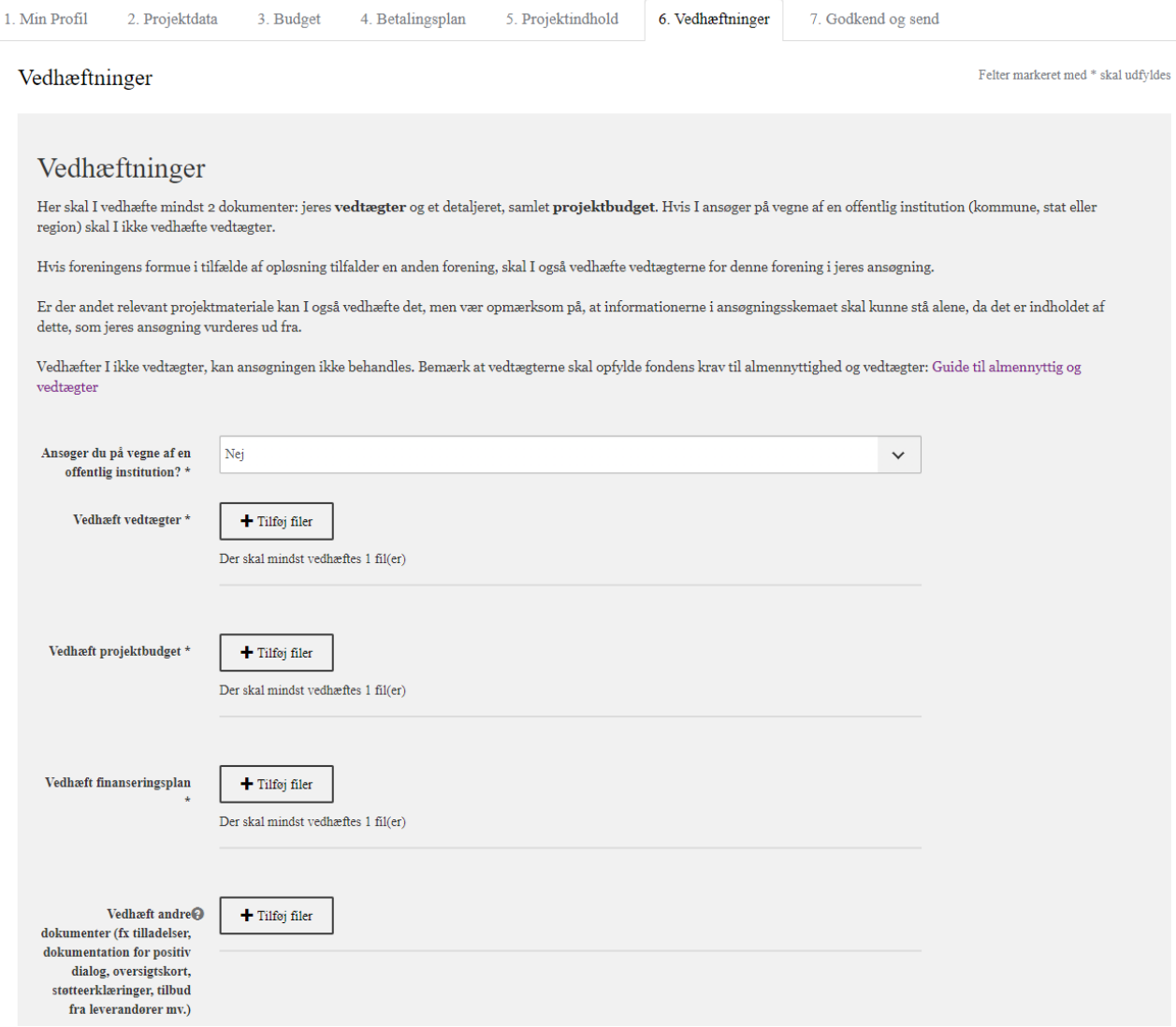

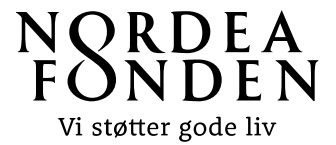

På allersidste side i ansøgningsskemaet får I præsenteret et overblik over jeres ansøgning. Hvis der er skrevet for meget tekst i et felt eller et obligatorisk felt ikke er udfyldt, vil det blive vist her. I har mulighed for at gå tilbage på den aktuelle side og rette det.

Indsend ansøgningen på denne side ved at trykke '**Indsend'** i bunden af skærmen.

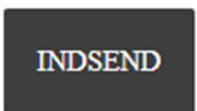

Herefter vil I lande på kvitteringssiden. Det betyder, at ansøgningen nu er indsendt til Nordeafonden. På kvitteringssiden har I mulighed for at downloade en kvittering for jeres ansøgning. Når vi har registreret jeres ansøgning vil I også modtage et kvitteringsbrev pr. mail. I kan altid logge ind på ansøgningsportalen igen og tilgå jeres ansøgning og se status på denne. Husk at notere jeres ansøgnings journalnummer, som I finder i toppen af kvitteringssiden.